Commission Communication Natio

[support-informatique@eclaireurs-e](mailto:support-informatique@eclaireurs-evangeliques.fr)vange

Mails @eclaireurs-evangeliques.fr Brancher son email @eclaireurs evangeliques.fr sur son adresse p Gmail

Tutoriel lourdement inlspidé cdmentation correspondante schpe tif OEVeHp notre usage aux EEF.

Cette documentation a été réalisée depuis la nouvelle interface diffèrent légèrement de votre version, les instructions restent toujours être suivies.

Si vous avez besoin d'uapipologer, t-le formatique @eclaireurs-evaensonge aide. votre disposition ØÞ

## Étape 1 : ajouter le compte e-mail  $\overline{O}V$  $l$  interface G dheail

1. Cliquez sur l icône en forme de roue Vdoeimtéoeus les paramètr**&s**r la page qui s affiche, cliquez su Comptes et importation .

2. À côté Coben sulter d'autres comptes de, mote isopsuageze i surAjouter un compte de messagerie

3. Dans la fenêtre qui s affiche, renseignez votre OVHcloud, puis cliqSuueiz asnut Choisislsme paorter les e-mails de mon autre compte, (pPLOP 3c) liquez de nou Seu avant

## 4. Renseignez les informations de connection po emails (POP3)

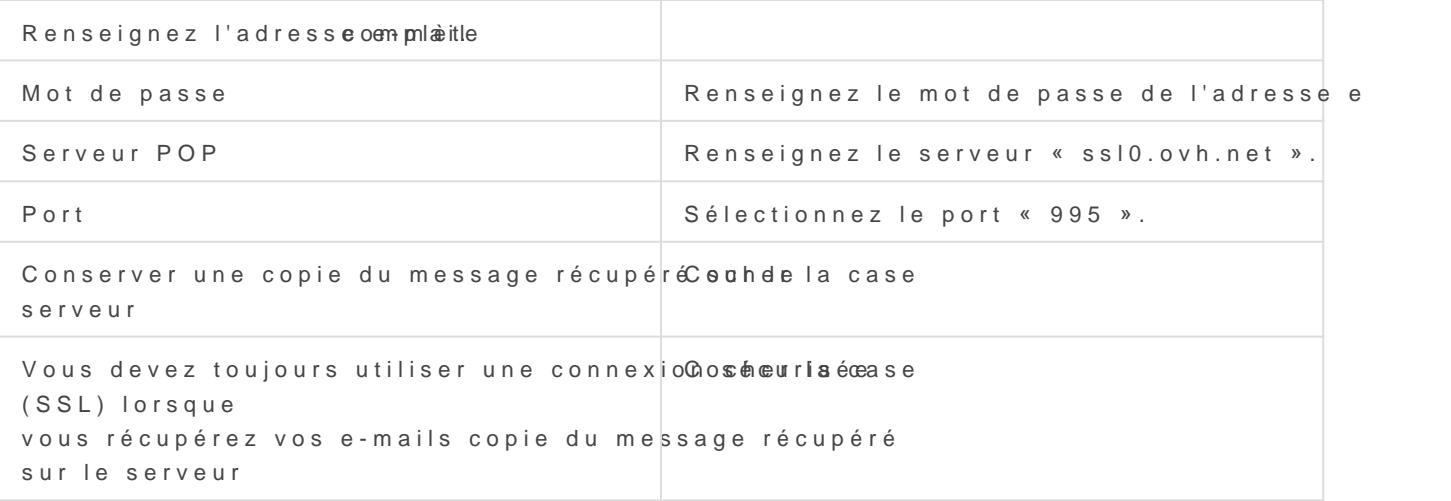

5. Cocher la Quis, ej'aimerais envoyer des e-mails l'adres pour pouvoir aussi envoyer des emails.

## 6. Indiquez maintenant les paramètr & M Td P(is seveeu sortant) de votre adresse e-mail OVHcloud

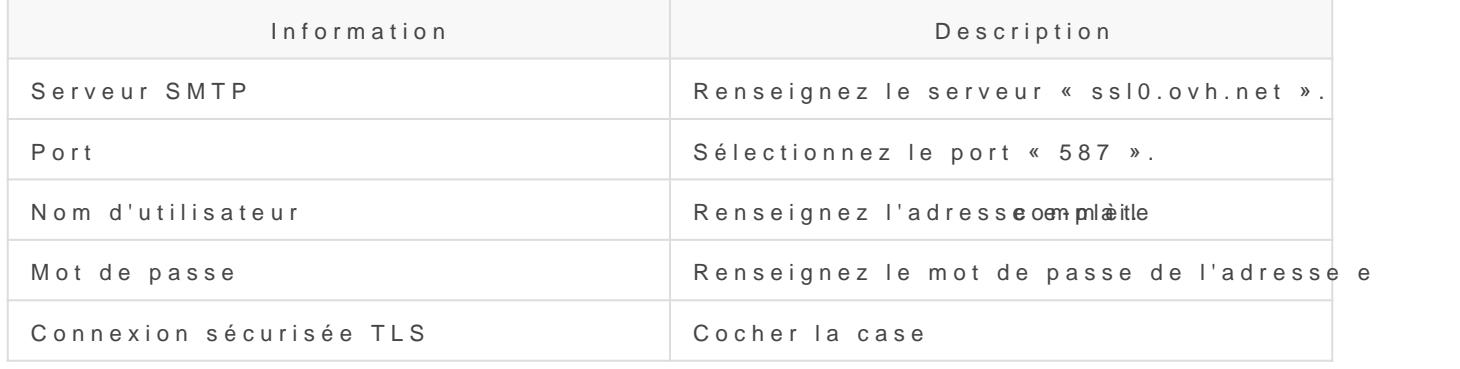

[7. Il ne vous reste plus qu à valider cet ajout en](https://wiki.eclaireurs-evangeliques.fr/uploads/images/gallery/2022-10/cNGimage.png) code de confirmation envoyé à votre adresse e-m evangeliques.fr, qui devrait apparaître dans votr puisque vous venez de la connecter.

## Étape 2 : utiliser l adresse e-mail dep de Gmail

Une fois I adresse e-mail configurée, il ne reste plus qu à l présent envoyer et recevoir des messages sur cette dernièGemalie puis

Pour envoyer un message avec votre adresse e-mail OVHcloud dep Gmail, vous devrez choisir lors de la rédaction d un nouveau message réalisera I envoi. Ce choix s effe Deudaàn so ô héfel bêtré donction.

Créée 12 octobre 2022 15 h 31 par Gwaga I Nathanaël Mise à jour 12 mars 2023 17 h 44 par Gwaga **□ Nathanaël**